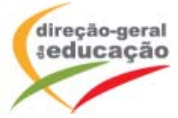

**NOVA Base de dados de alunos filhos de profissionais itinerantes** 

**Perguntas frequentes - Instruções de acesso** 

Esta nova base de dados irá estar disponível no *website* da DGE a partir do início do ano letivo de 2013/2014.

**1. Como aceder à base de dados?**  Através do link <http://area.dge.mec.pt/ai>ou através do *website* da Direção-Geral da Educação/Currículo e Programas/Ensino a Distância [\(http://www.dge.mec.pt/ensinodistancia/](http://www.dge.mec.pt/ensinodistancia/)) e inserindo o código da escola (ex-código GEPE) com a respetiva palavra-chave da sede do agrupamento de escolas ou escola não agrupada.

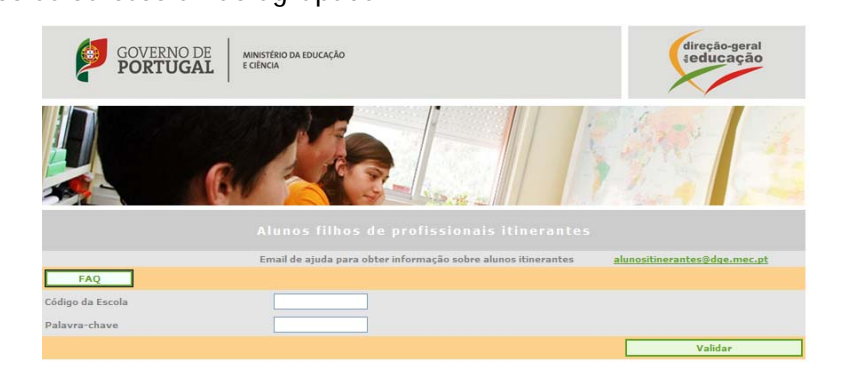

## **2. Como pesquisar um aluno?**

Através do nome, documento de identificação (BI/CC), nível de educação/ensino, ano de escolaridade ou do agrupamento de escolas/da escola não agrupada de matrícula.

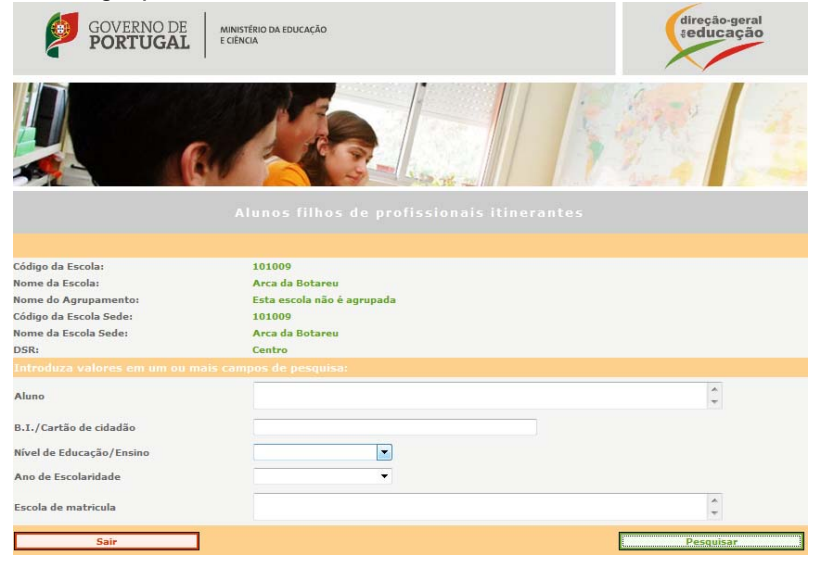

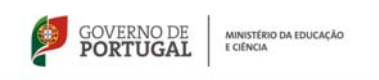

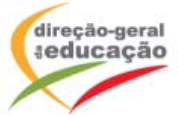

Se verificar que o aluno não consta da base de dados, clicar no botão "Matricular novo aluno", caso seja o agrupamento de escolas/escola não agrupada de matrícula desse aluno.

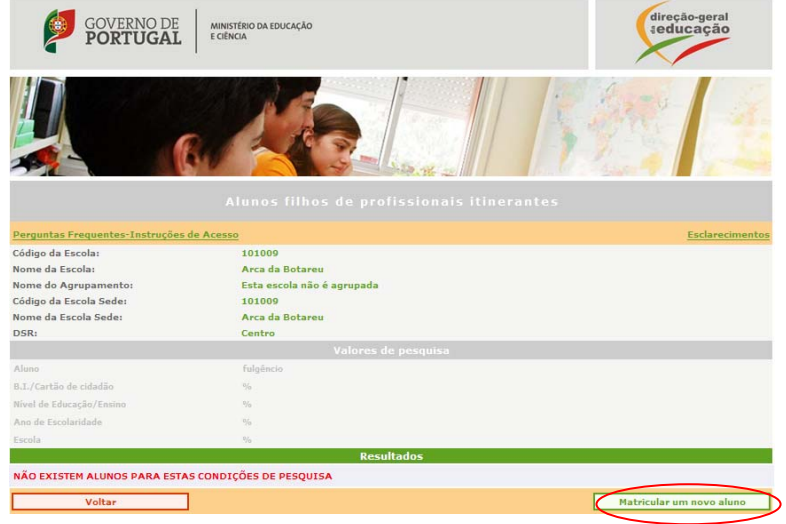

**3. Como inserir na base de dados a matrícula de um novo aluno?**  O agrupamento de escolas/a escola não agrupada de matrícula deve

preencher a ficha de identificação e submetê-la, ficando através deste processo o aluno *online* na base de dados.

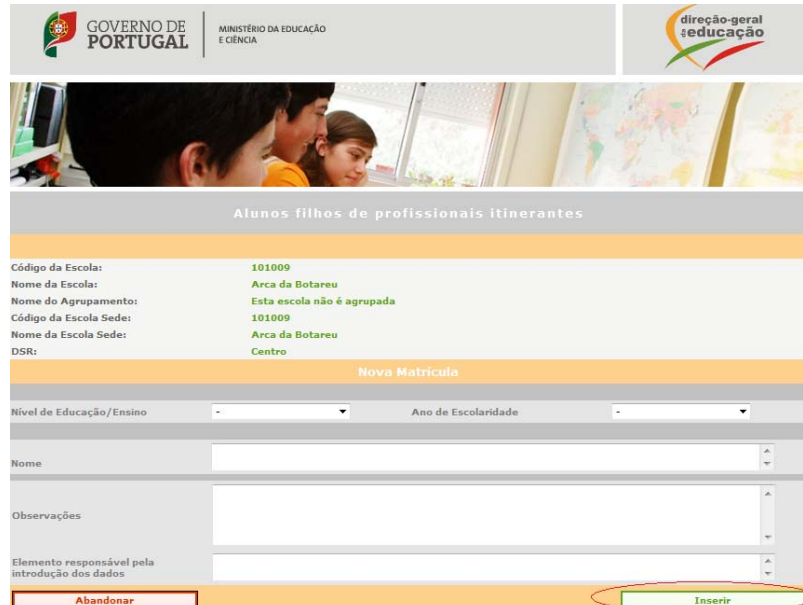

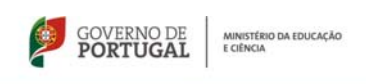

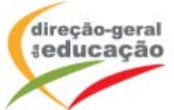

**4. Como registar a entrada/saída de um aluno em acolhimento?** 

Proceder ao registo de entrada do aluno, clicando no canto esquerdo do nome do aluno e, nessa sequência, clicando no botão "Registar Entrada". O mesmo procedimento é válido para "Registar Saída", através do botão respetivo. O **registo de saída** do aluno deve ser efetuado **no último dia de frequência**. **De sublinhar a importância deste procedimento em tempo útil, sob pena de a nova escola de acolhimento ficar impossibilitada de proceder a um novo registo de entrada do aluno.** 

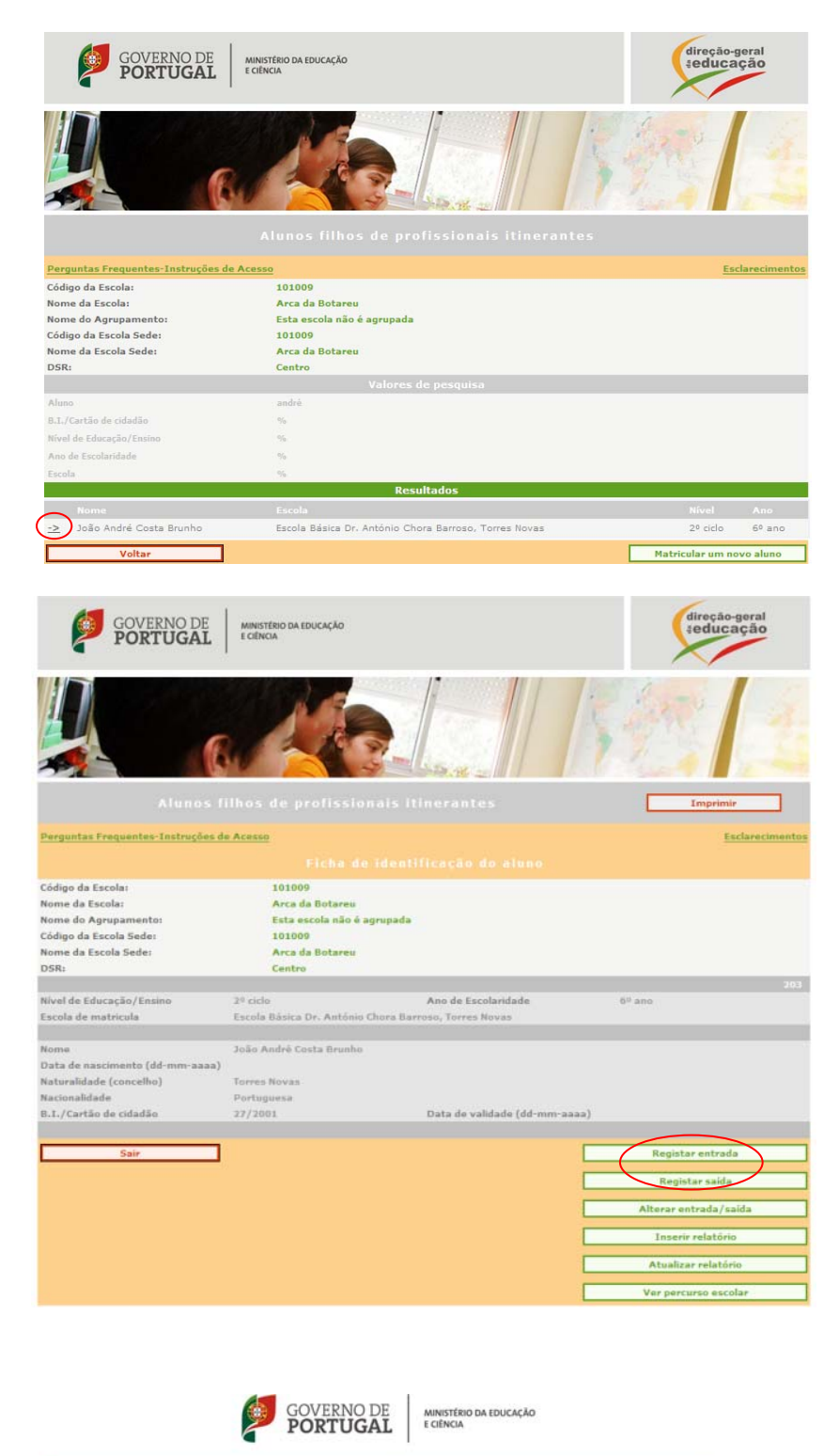

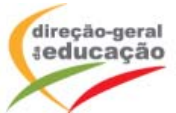

**5. Como alterar registos de entrada/saída de um aluno em acolhimento?**  Em caso de engano, o agrupamento de escolas/a escola não agrupada pode alterar os registos de entrada/saída dos alunos em acolhimento, clicando no respetivo botão "Alterar registo de entrada/saída".

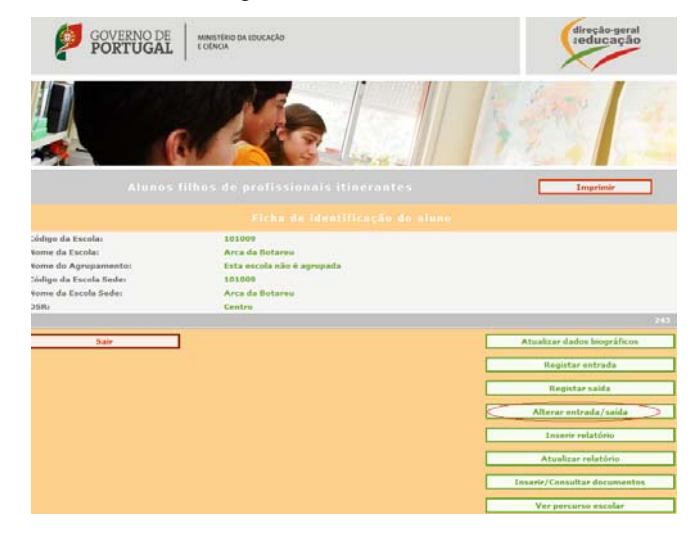

**6. Como inserir os relatórios de acolhimento?** 

Procurar a identificação do aluno**,** clicar no canto esquerdo do seu nome e, nessa sequência, clicar no botão "Inserir relatório". Este relatório deve ser preenchido **nos 5 dias seguintes após efetuar o registo de saída.**

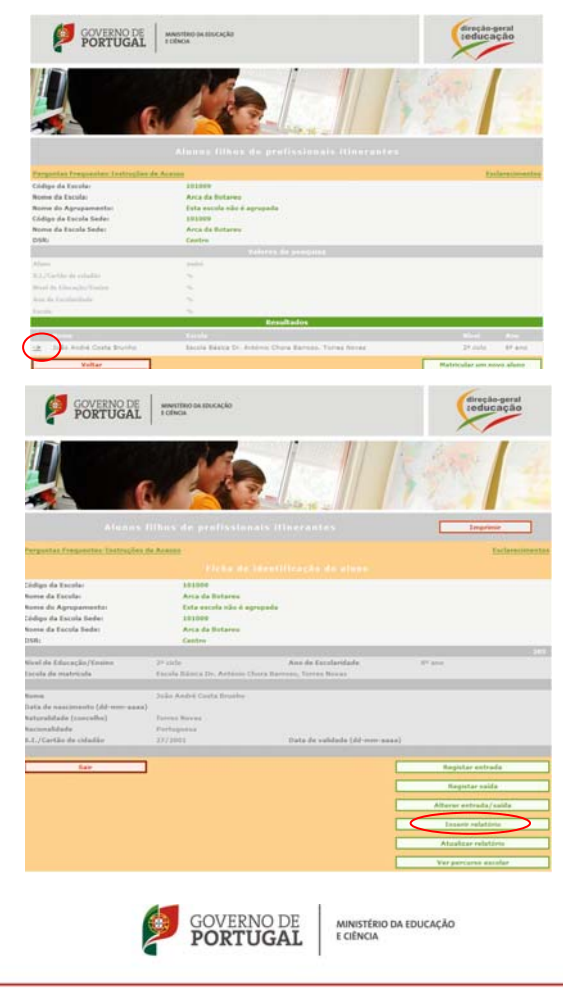

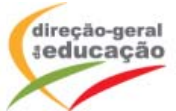

**7. Como consultar o percurso escolar do aluno?** 

Procurar a identificação do aluno**,** clicar no canto esquerdo do seu nome e, nessa sequência, clicar no botão "Ver percurso escolar".

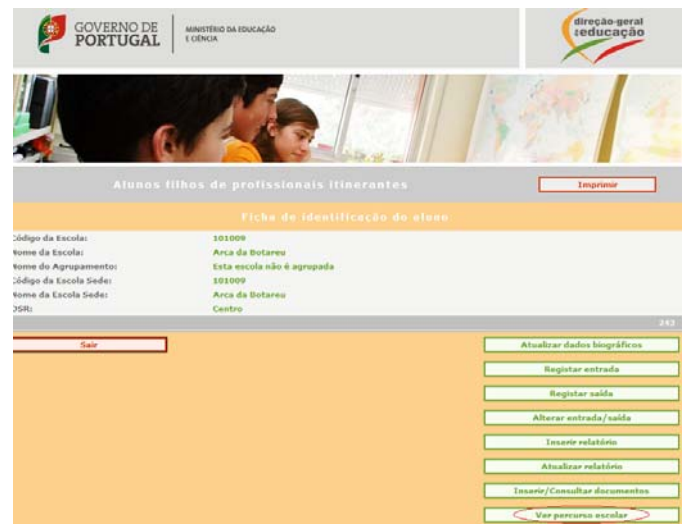

**8. Como alterar dados de um aluno (ano de escolaridade, etc.)?**  Procurar a identificação do aluno**,** clicar no canto esquerdo do seu nome e, nessa sequência, clicar no botão "Atualizar dados biográficos" (função apenas disponível para o agrupamento de escolas/a escola não agrupada de matrícula). **O ano de escolaridade dos alunos pertencentes a** 

**determinado(a) agrupamento de escolas/escola não agrupada de matrícula deve ser atualizado pela mesma, na semana de início de cada ano letivo. PORTUGAL PORTUGAL** 

> MINISTÉRIO DA EDUCAÇÃO<br>E CIÊNCIA **GOVERNO DE**<br>**PORTUGAL**

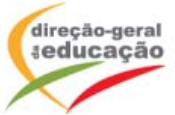

9. **Como inserir documentos diversos (registos de avaliação trimestrais, declarações de cessação de estatuto de itinerante, etc.)?** Procurar a identificação do aluno**,** clicar no canto esquerdo do seu nome e, nessa sequência, clicar no botão "Inserir/consultar documentos" (função apenas disponível para o agrupamento de escolas/a escola não agrupada de matrícula). **Todos os documentos inseridos devem previamente ser gravados em formato de PDF, tendo em conta que a aplicação não aceita a inserção de documentos noutro tipo de formato.**

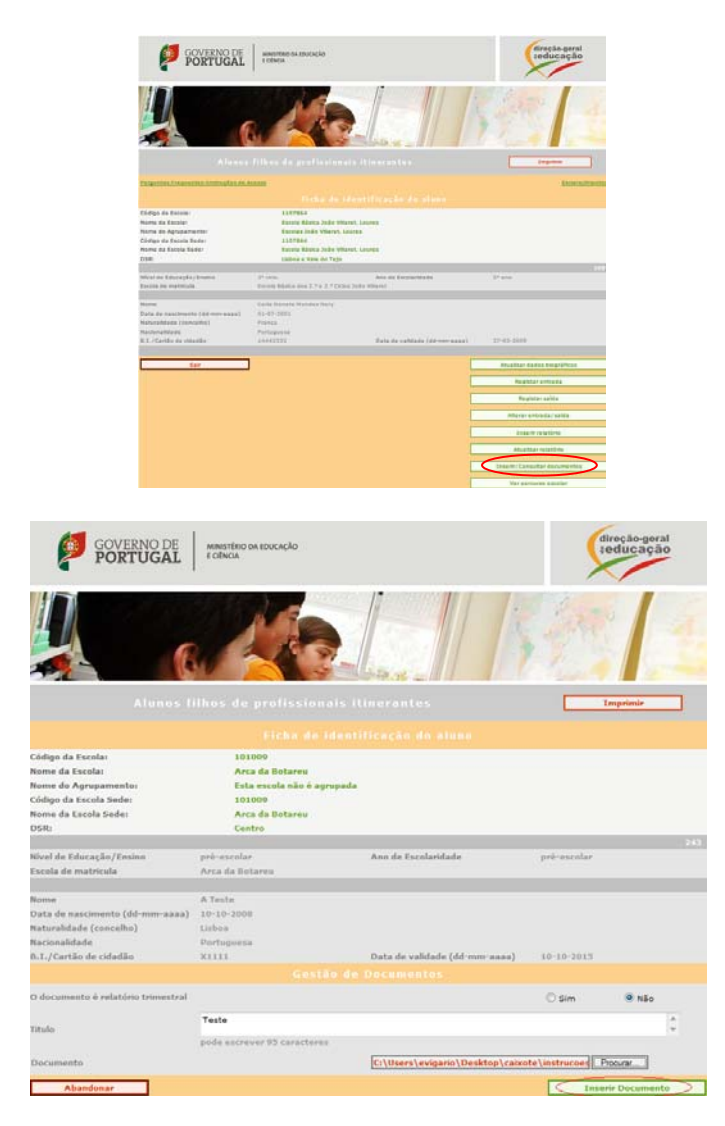

Para esclarecimentos adicionais, poderá contactar a DGE através do seguinte endereço [alunositinerantes@dge.mec.pt](mailto:alunositinerantes@dge.mec.pt) ou dos telefones 21 393 45 23/95.

Lisboa, 6 de setembro de 2013

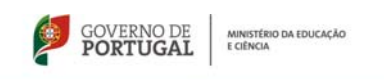